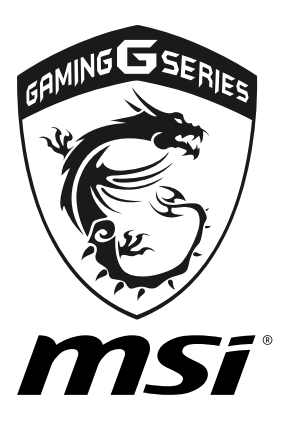

# **GAMING APP 2.0** User Guide

### **GAMING APP**

GAMING APP is an application designed to quickly control your system for improving gaming performance.

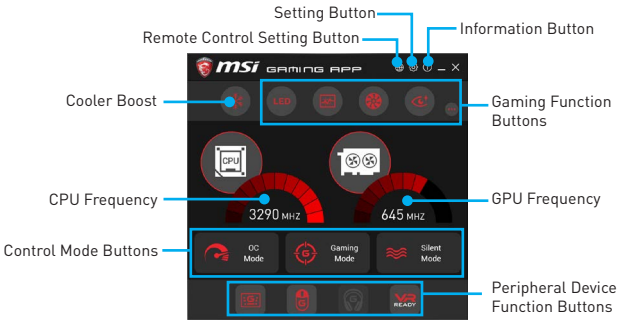

- **Setting Button** allows you to choose running GAMING APP when Windows starts or let GAMING APP to overwrite the VGA fan control function.
- **Information Button** shows the information of this application.
- **CPU Frequency** shows the current CPU frequency.
- **GPU Frequency** shows the current GPU frequency.
- y **Control Mode Buttons**
	- **OC Mode** apply turbo frequency to CPU and OC frequency to GPU.
	- **Gaming Mode** automatically optimize the CPU ratio and the GPU clock.
	- **Silent Mode** reverts the CPU ratio and GPU clock to the default values.
- y **Gaming Function Buttons**  allows you to use **LED Effect, OSD, Eye Rest** and **Dragon Eye** functions.
- y **Peripheral Device Function Buttons**  allows you to set the **Gaming Hotkey, Mouse Master** and **VR Ready** functions.
- y **Remote Control Setting Button** available for the motherboards with built-in or discrete WiFi module. It allows you to set up **Name** and **Password** to link the android device and the motherboard. Please follow the steps below to complete the remote control setting.
- **1.** Download and install the **MSI® GAMING APP** APP to your android device.
- **2.** Set up a set of **Name** and **Password** on the **Remote Control Setting** panel, and then click the **Apply** button.
- **3.** Connect your android device and motherboard to the same local area network.
- **4.** Run **MSI® GAMING APP** APP on your android device.
- **5.** Press the **Remote Control Setting** icon on the MSI<sup>®</sup> GAMING APP APP to find the paired device **Name** you set in the **Remote Control Setting** panel.
- **6.** Enter the **Password** you set in the **Remote Control Setting** panel.
- **7.** Finally, you can use the **MSI® GAMING APP** APP to control your motherboard with the android device.

#### **LED**

LED function allows you to control LED lights on your motherboard.

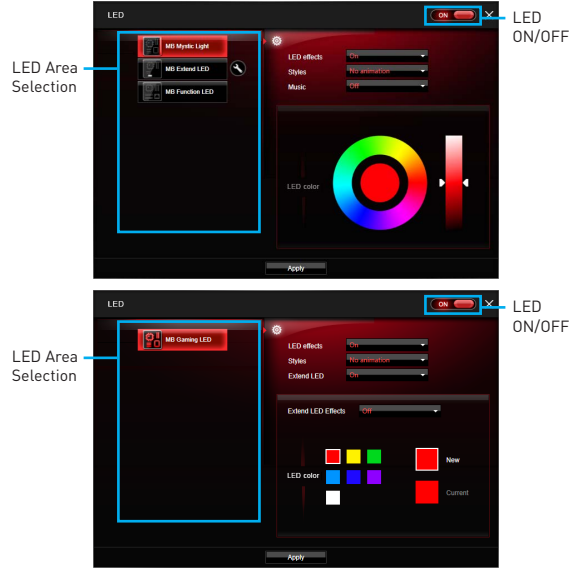

- **LED ON/OFF** allows you to turn ON/ OFF the LED function.
- **LED Area Selection** separately controls each segment of LEDs on your motherboard and graphics cards.
	- **MB Extend LED** (optional, for RGB multi-color LED connector)- controls the extended RGB LED strip. Please follows the steps to calibrate the RGB LED color.
		- **1.** Click on the **O** icon and a calibration pop-up window will show.
		- **2.** Click on the  $\rightarrow$  icon to go to next step.
		- **3.** Click on the **RED**, **GREEN** and **BLUE** buttons accordingly to calibrate the LED red, green and blue colors.
		- **4.** Click on the **Finish** to complete the RGB LED color calibration.
- **LED effects** switches LEDs on or off.
- **Styles** select the LED style from the drop-down list.
- **Music** (optional) flashes the LED light with music's beat.
- **Extend LED** (optional) allows you to turn ON/ OFF the Extend LED Effects.
	- **Extend LED Effects** select extend LED strip effect.
- **LED color** (optional) allows you change the LED color.
- **Apply Button** applies above settings to LEDs.

#### **OSD Setting Panel**

Use the OSD setting panel to specify information within on-screen display (OSD).

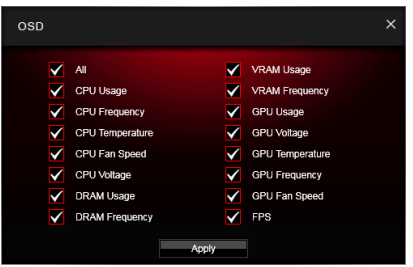

**• Apply Button** - applies above settings to OSD.

#### **Eye Rest**

Eye Rest allows you to optimize the display on your monitor.

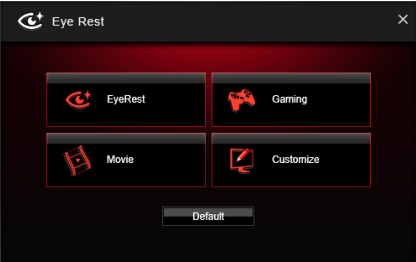

- **EyeRest** reduces blue-light of your LED backlit screen, in order to protect your eyes.
- **Gaming** automatically increases contrast ratio of your screen.
- **Movie** automatically increases dynamic contrast ratio of your screen.
- **Customize** allows you to adjust gamma, contrast and color balance for your screen.
- **Default** loads the default settings.

#### **VR Ready**

It will optimize the performance of your system to ensure everything is VR Ready.

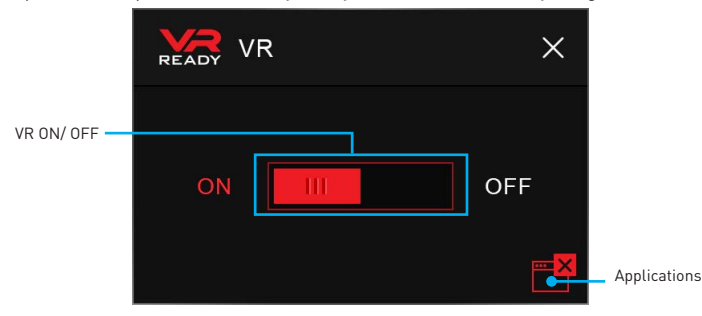

- **VR ON/ OFF** -enables or disables VR settings.
- y **Applications** appears when you turn on the VR support. It allows you to close some applications to optimize the system for better VR experience.

#### **DRAGON EYE**

DRAGON EYE allows you to watch game guides, tutorials, live match or tournament stream while gaming. In game, you can use hotkeys to control/adjust the settings of DRAGON EYE.

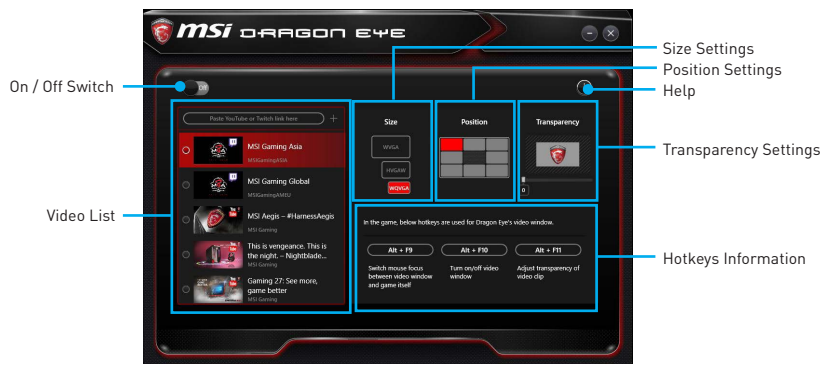

- **On / Off Switch** enables or disables Dragon Eye during your gaming sessions. Switch it on before you launch the game in order to watch video while playing.
- **Video List** contains the videos you can select to watch. You can add videos or streams to the list by pasting their URL into the input bar and hit+.
- **Size Settings** allows you to select the size of the Dragon Eye video content displayed on-screen when you're playing a game. There are three options available:
	- $WQVGA$  (Small 400 $\times$ 240)
	- HVGAW (Medium 640×360)
	- $WVGA$  (Large 768 $\times$ 480)
- **Position Settings** allows you to determine how you want to position your DRAGON EYE windows on screen to avoid interfering your gaming experience.
- **Help** If you want to watch the video tutorial for Dragon Eye or see if your game is supported, press this button and the help window will be shown.
- **Transparency Settings** allows you to set the transparency of your Dragon Eye video.
	- $\bullet$  0 = opaque | 100 = transparent.
- **Hotkeys Information** In this information section you can find the hotkeys for Dragon Eye. There are three hotkeys:
	- **Alt+F9** switches mouse focus between video window and game itself. (Direct interface to adjust progress bar, volume and other settings of video during the game)
	- **Alt+F10** turns on/off video window .
	- **Alt+F11** adjusts transparency of video clip.

**NOTE**: To customize hotkey, simply select the hotkey icon and then press the keys combination you want to use as a hotkey.

#### **Gaming Hotkey**

Gaming Hotkey provides instant control of the system through user defined hotkeys.

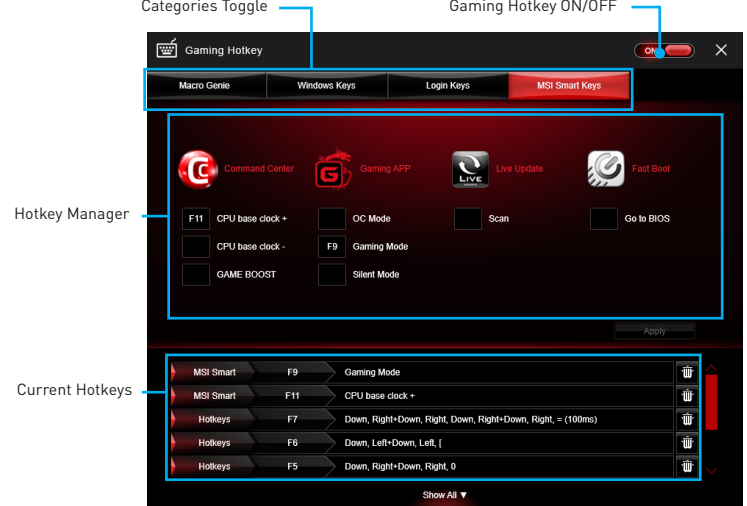

- **Gaming Hotkey ON/OFF** allows you to turn ON/OFF the Gaming Hotkey function.
- **Categories Toggle** allows you to toggle over the Hotkey categories.
	- **Macro Genie** provides the keyboard and mouse macro record function and allows you to define the hotkeys for the macro recorder.
		- **1.** Click on the **Record** button to start the keyboard and mouse macro recorder.
		- **2.** Click on the **Stop** button to stop the recorder.
		- **3.** Key-in a file name and set-up the parameter for the macro.
		- **4.** Finally, click on the **Save** button to save the recorded macro.
	- **Windows Keys** allows you to define hotkeys to replace Windows default keyboard shortcuts.
	- **Login Keys** provides hotkey login function.
	- **MSI Smart Keys** allows you to define hotkeys for MSI Smart Keys.
- **Hotkey Manager** allows you to create, edit and delete hotkeys.
- **Current Hotkeys** shows all existing hotkeys.

## **Important**

- y The **Caps Lock**, **Num Lock**, **Scroll Lock**, **Window Home**, **Application** and **BackSpace** keys can not be used as Hotkeys.
- Some key combinations are reserved for use by Microsoft Windows and can not be assigned as a hotkey.

#### **Mouse Master**

Mouse Master provides mouse macro function. You can also use it to change DPI of your mouse.

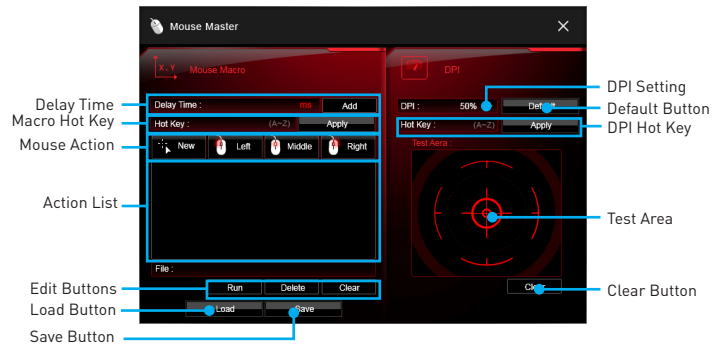

- **Delay Time** allows you to apply a delay time in mouse macro.
- **Macro Hot Key** allows you to assign a hotkey from A to Z to activate the macro.
- **Mouse Action** assigns mouse actions to the macro.
	- **New** captures the mouse coordinate and add to the macro.
	- **Left** adds a left-click to the macro.
	- **Middle** adds a middle-click to the macro.
	- **Right** adds a right-click to the macro.
- **Action List** shows the actions of the current macro.
- **Edit Buttons** there 3 buttons for editing the macro.
	- **Run** activates the macro.
	- **Delete** removes the selected action from the macro.
	- **Clear** removes all actions from the macro.
- **Load Button** allows you to load a macro.
- **Save Button** allows you to save the macro to a file.
- **DPI Setting** allows you select the mouse DPI from the drop-down menu.
- **Default Button** reverts to the default DPI setting.
- **DPI Hot Key** allows you to assign a hotkey from A to Z to activate the DPI setting. Please note that you must hold the hotkey to keep the DPI setting. When you release the hotkey, the DPI setting will be reverted to default.
- **Test Area** allows you to test the mouse movement.
- y **Clear Button** clears the test area.